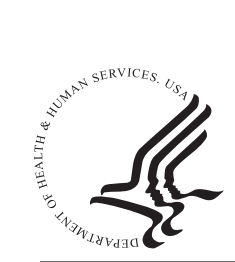

# **National Practitioner Data Bank Healthcare Integrity and Protection Data Bank**

### **FACT SHEET ON IMPORTING FIXED-WIDTH FORMAT SUBJECT DATA INTO THE IQRS**

If you are a registered entity or an authorized agent, you might maintain electronic practitioner records in an inhouse database, such as Microsoft Access. Transferring these records into your Integrated Querying and Reporting Service (IQRS) subject database is easy, provided that your records are maintained in a file format that can be converted to American Standard Code for Information Interchange (ASCII) fixed-width text or the industry standard XML (Extensible Markup Language) file format. For more information on how to import XML files, see the *Fact Sheet on Importing XML-Format Subject Data Into the IQRS*, located at *www.npdb-hipdb.hrsa.gov/iqrsSubjectDatabase. html*.

This fact sheet addresses how to import fixed-width format subject data into the IQRS.

#### **Format the Import File**

Prior to importing your practitioner records, the files must be converted to ASCII fixed-width format. ASCII is the most common format for text files. In an ASCII file, each alphabetic, numeric, or special character is represented with a 7-bit binary number (a string of seven zeroes or ones). A total of 128 possible characters are defined. For more information on this format, see the Record Layout on pages 3 through 6 of this fact sheet.

An example of the required format can be found in the Sample fixed-width Import File on-line at *www.npdb-hipdb.hrsa.gov/iqrsSubjectDatabase.html*.

#### **Import Subject Information**

Once practitioner files have been formatted properly, you may import them successfully into the IQRS subject database by following steps 1 through 5.

Step 1

After logging in to the IQRS, select **Maintain Subject Database** on the *Options* screen. The *Maintain Subject Database* screen is displayed.

Step 2

Select **Import File**. The *Import Subject Information* screen is displayed.

#### Step 3

On the *Import Subject Information* screen, select the Fixed-Width radio button for your import file format. Enter the full name and path of your import file under Import File Name: (or you may click **Browse...** to locate your import file). **Note**: On this screen, specify what you want to do with the existing subject(s), if any, stored in your subject database. You may choose either to keep or remove the existing subjects in your subject database during this import. You must also choose how to process subjects that are determined to be potential duplicates of subjects already stored in your subject database. Your choices are to store potential duplicate subjects, ignore (do not store) potential duplicate subjects, or review potential duplicate subjects.

#### Select **Import File**.

This process takes approximately 2 minutes for every 1,000 practitioner records. If errors occur during the import process, you may cancel the import or manually enter those practitioner records directly into the IQRS by selecting **Maintain Subject Database** on the *Options* screen.

#### Step 4

The *Interim Import Status* screen displays a summary of how your import data will be processed, highlighting subjects that are flagged as conflicts. Conflicts are subjects that the Data Banks cannot process because of potential problems with subjects in your existing IQRS subject database. You may resolve the conflicts immediately after the subjects are imported or within 30 days of the import.

The *Interim Import Status* screen contains the following fields:

- Total subjects in import file indicates the number of subjects in your file.
- Individual Subject Additions indicates the number of subjects to add, noting whether they will be successfully processed. You must resolve the subjects that are flagged as conflicts before these subjects can be successfully processed. When adding a subject to your subject database, a conflict occurs when one or more subjects in your subject database match the subject that you wish to add.
- Validation Issues: subjects with validation warnings will be successfully imported into your subject database, but may be stored as incomplete. The

Validation Warnings link indicates why a subject is incomplete. Validation warnings may be printed so that you can evaluate the data before resolving the conflict.

• Links to Show (All) Details/Hide (All) Details enable the user to view all information pertaining to each section (showing details) or just a summary of the information for each section (hiding details).

After reviewing the interim import status data, click **Submit to Data Bank(s)** to import the subjects. If you do not wish to process the import click **Cancel Import**.

Step 5

After proceeding with the import, the *Import Summary*  screen displays the completed import, noting whether the file contains unresolved conflicts. To resolve conflicts, click **Resolve Subject Conflicts**. If you wish to resolve conflicts at a later time (up to 30 days after the import), click **Return to Options**. If conflicts are not resolved within 30 days, the unresolved subject conflicts will be removed from the system. **Note**: You must resolve all unresolved conflicts in order for these subjects to be successfully processed by the Data Banks. For more information on the subject database import functionality, see *www.npdb-hipdb.hrsa.gov/ iqrsSubjectDatabase.html*.

#### **NPDB-HIPDB Assistance**

For additional information, visit the NPDB-HIPDB Web site at *www.npdb-hipdb.hrsa.gov*. If you need assistance, contact the NPDB-HIPDB Customer Service Center by e-mail at *help@npdb-hipdb.hrsa.gov* or by phone at 1-800-767-6732 (TDD 703-802-9395). Information Specialists are available to speak with you weekdays from 8:30 a.m. to 6:00 p.m. (5:30 p.m. on Fridays) Eastern Time. The NPDB-HIPDB Customer Service Center is closed on all Federal holidays.

## **Record Layout**

Practitioner data files formatted for import into the IQRS subject database must contain the following **header**, which is 22 characters, at the beginning of each file:

$$
\sim \mid \sim \text{NPDB-Q} \sim \mid \sim \text{VER: } 3.00
$$

The following table provides a byte-by-byte breakdown of the header:

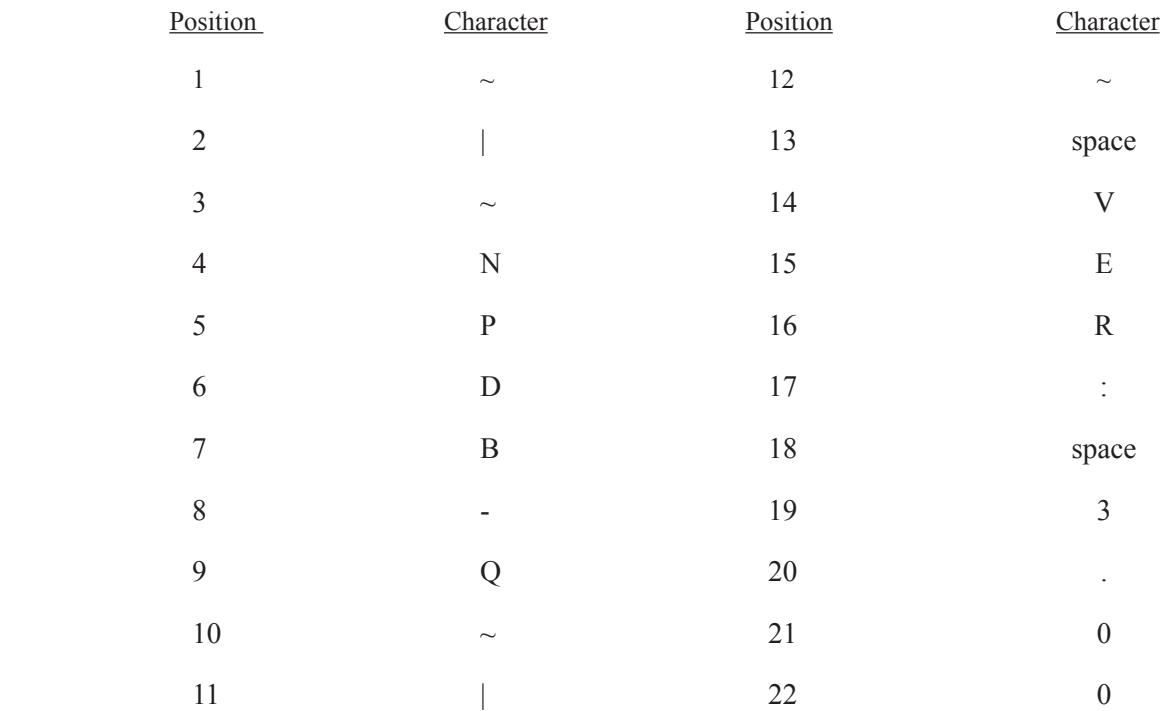

The following table depicts the **required fields** and the **positions** of those fields when importing practitioner data into the IQRS subject database.

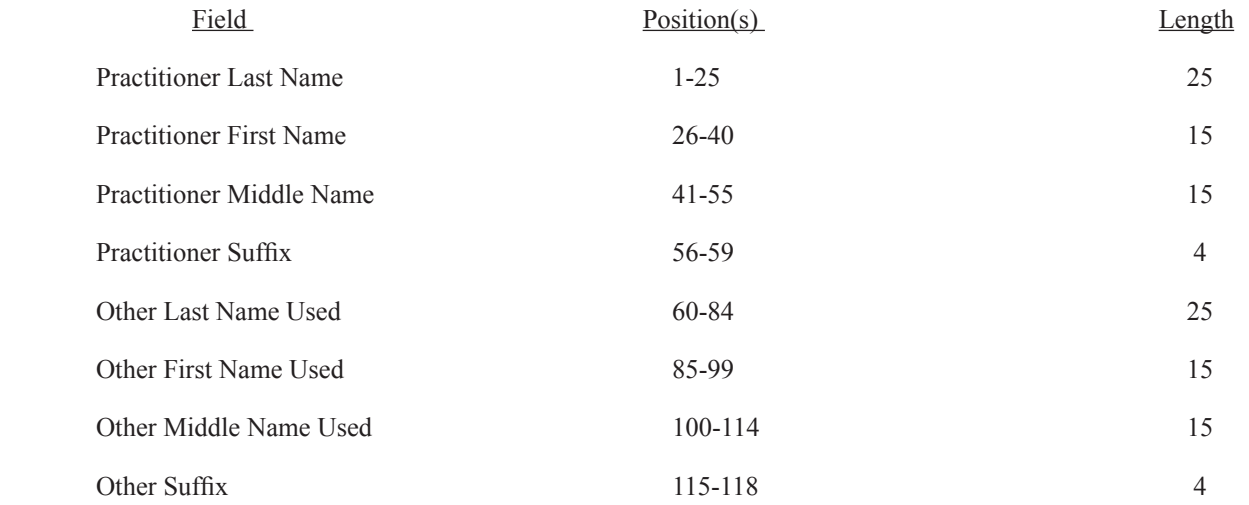

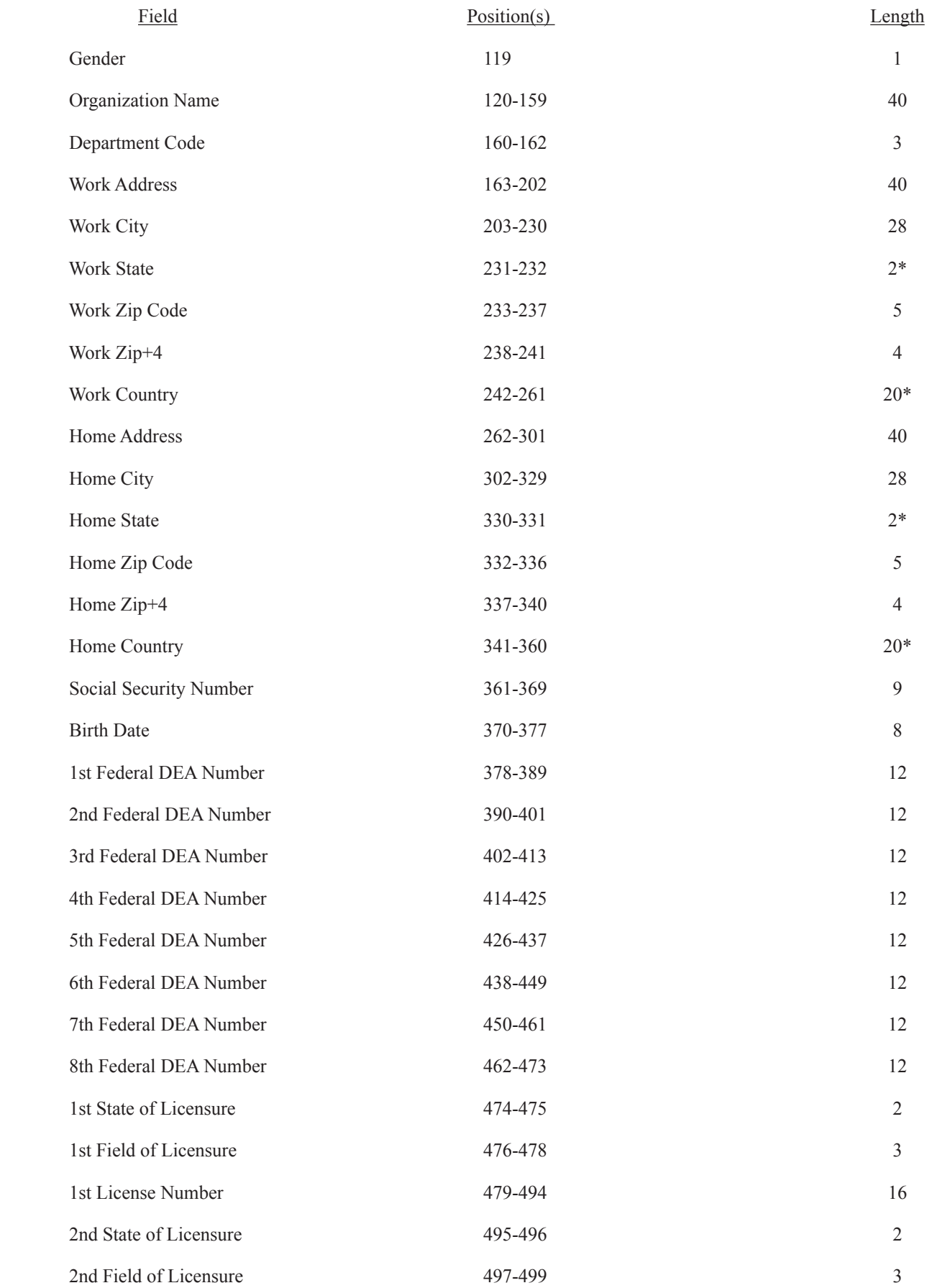

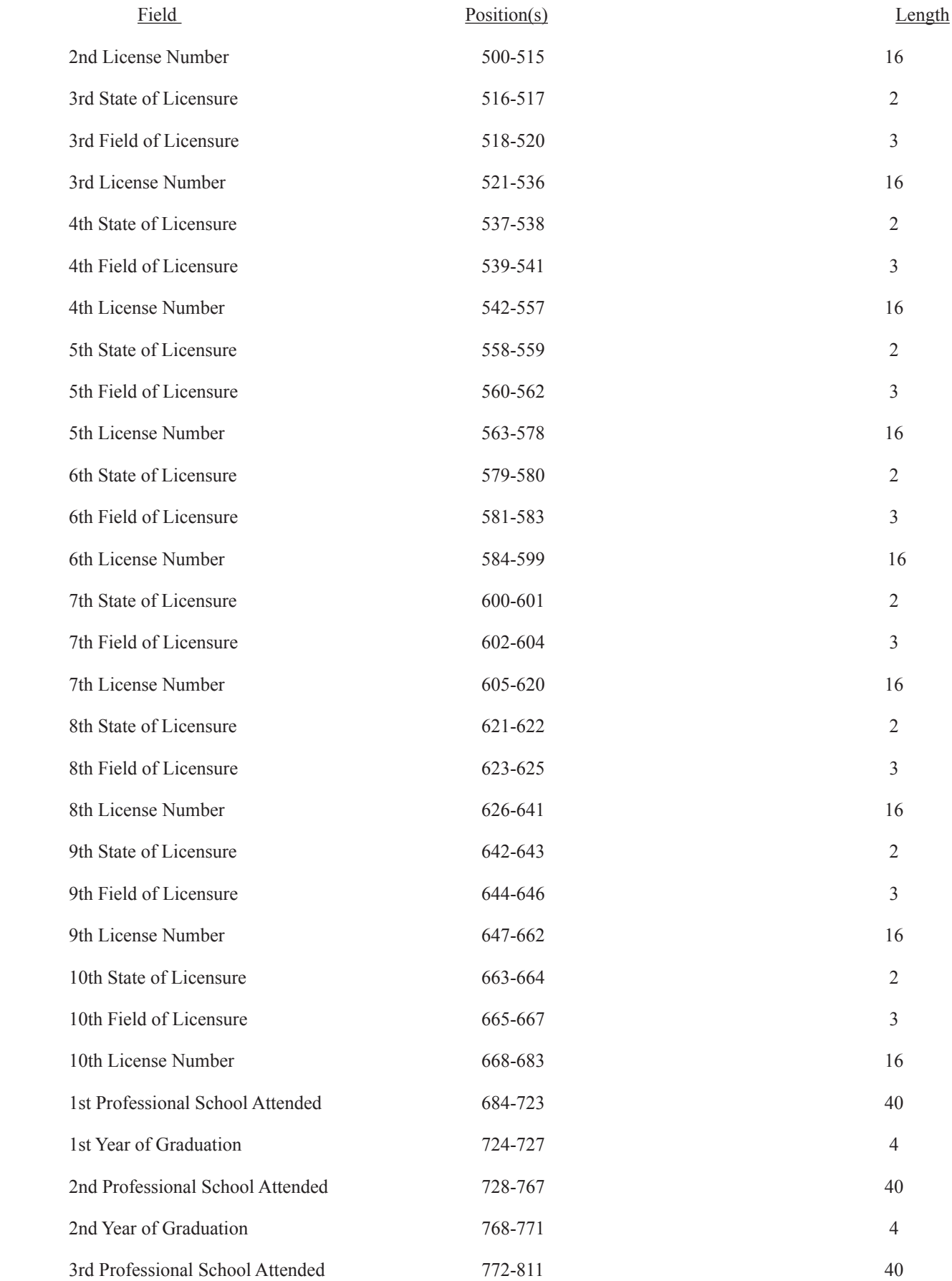

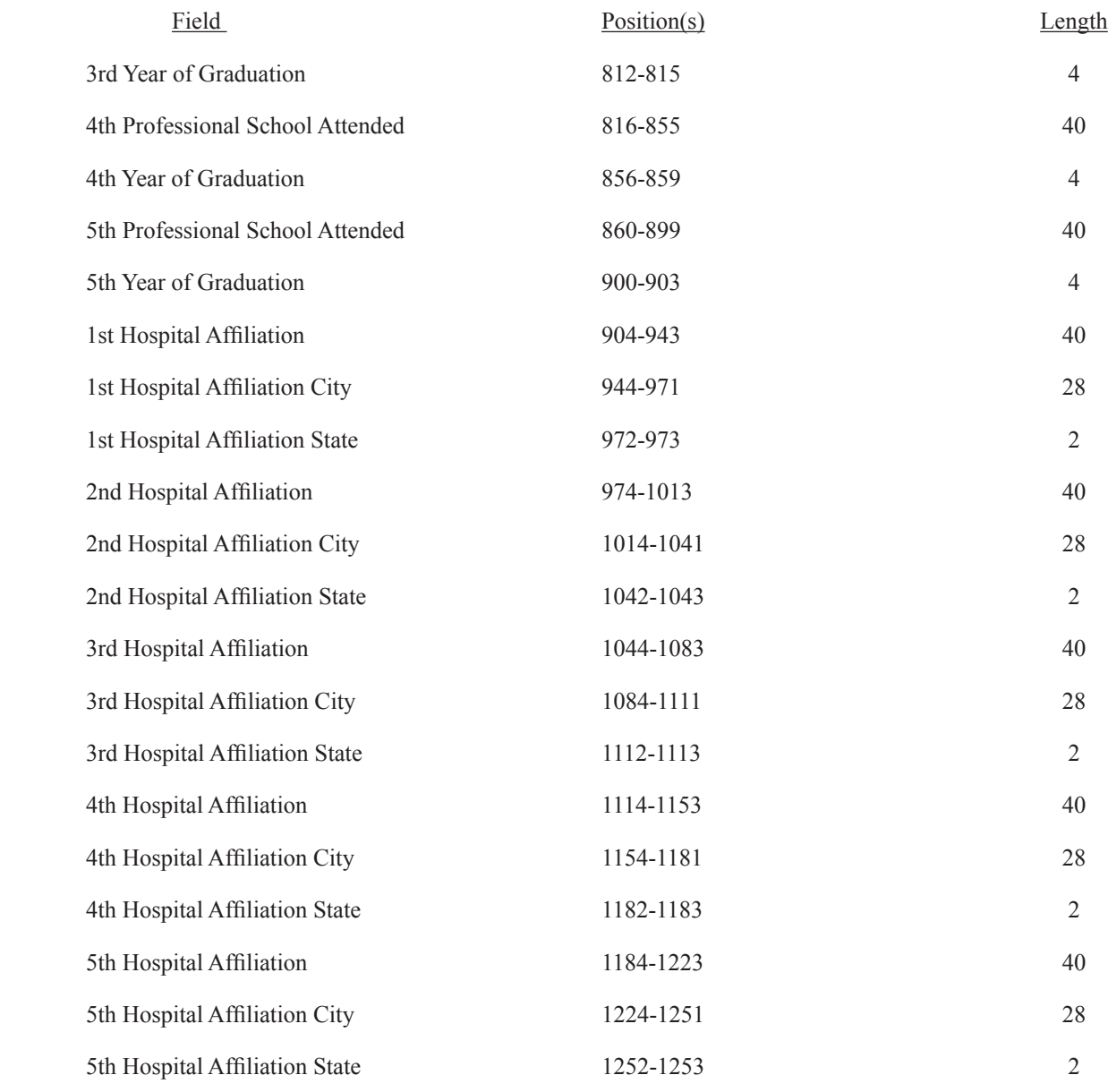

\* The IQRS does not accept both a State and a country in the address block.